## 電子データのダウンロード手順

1/2

※ご自宅 P C の環境がそれぞれ違うため、画面(見本)と違う場合があります

① インターネットの検索サイト等から「google login」入力 「検索」

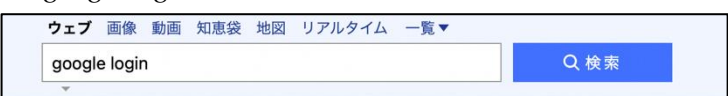

② 検索結果から「ログイン」をクリック

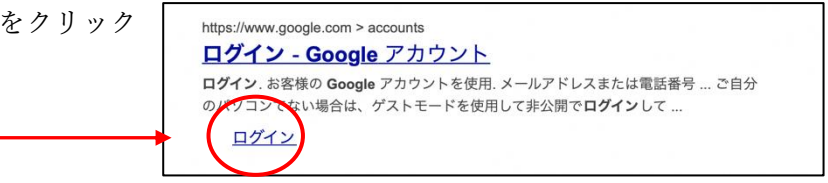

③ 中学生は学校で使用していた 〇〇〇〇〇〇〇〇〇〇〇〇〇〇(数字 14 桁)@kiyose-kyouiku.net のアカウント、パ スワードを入力

私立中学校・市外中学校への進学される小学生(QR コードでのログイン)は、保護者 宛お知らせ文書にアカウントとパスワードを記載しています。

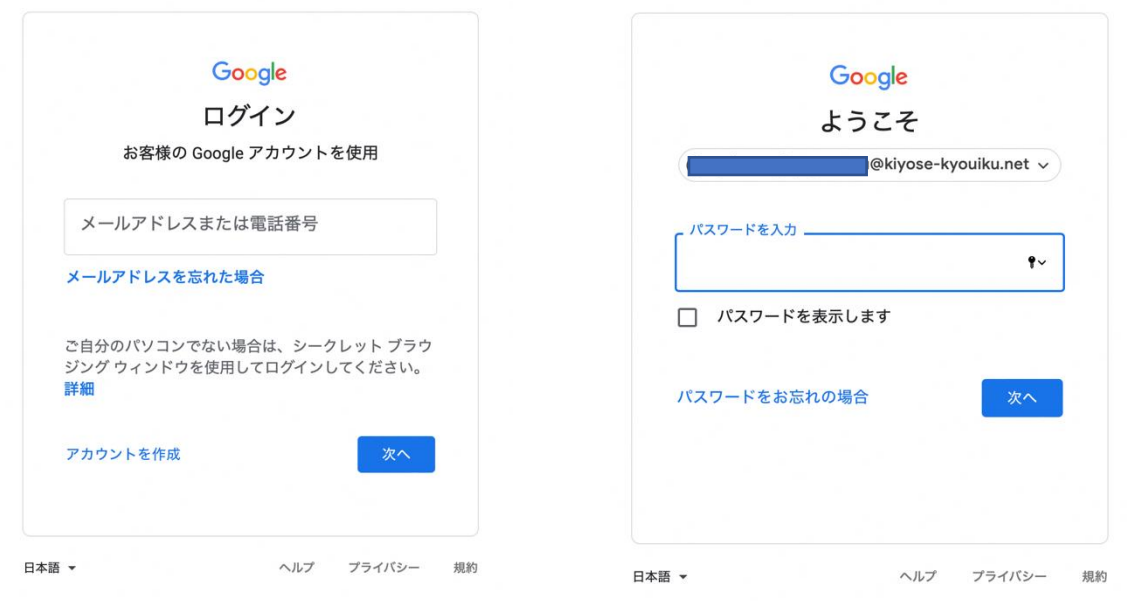

- 2/24 右上にある九つの点をクリック オンコンク 拡大図  $\frac{1}{100}$ ※円のアイコンの色や名前は一人ひとり違います  $\begin{array}{ccccccccccccccccc} \textbf{0} & \textbf{0} & \textbf{0}$ myaccount.google.com  $\odot$ Google アカウント Q Google アカウントの検索  $\odot$   $\cdots$  $\bigcirc$   $\pi-\Delta$ [三] 個人情報 ◎ データとプライバシー ようこそ、 すん ← セキュリティ Google サービスを便利にご利用いただけるよう、情報、プライバシー、セキュリティを管理できます。 詳細 0) 情報共有と連絡先
- $\odot$   $\cdots$   $\bullet$ ⑤ ドライブのアイコンをクリック (アイコンの並び方は一人ひとり違います) **O** アカウント Gmail  $\boxed{2}$ E 画 ドライブのアイコンの形 Classroom ドキュメ... スプレッ... Ξ 31 ドライブ スライド カレンダー チャット H  $\Box$ 8 Meet サイト 連絡先
- ⑥ ダウンロードするデータ名を選び、マウスの右ボタンでクリック

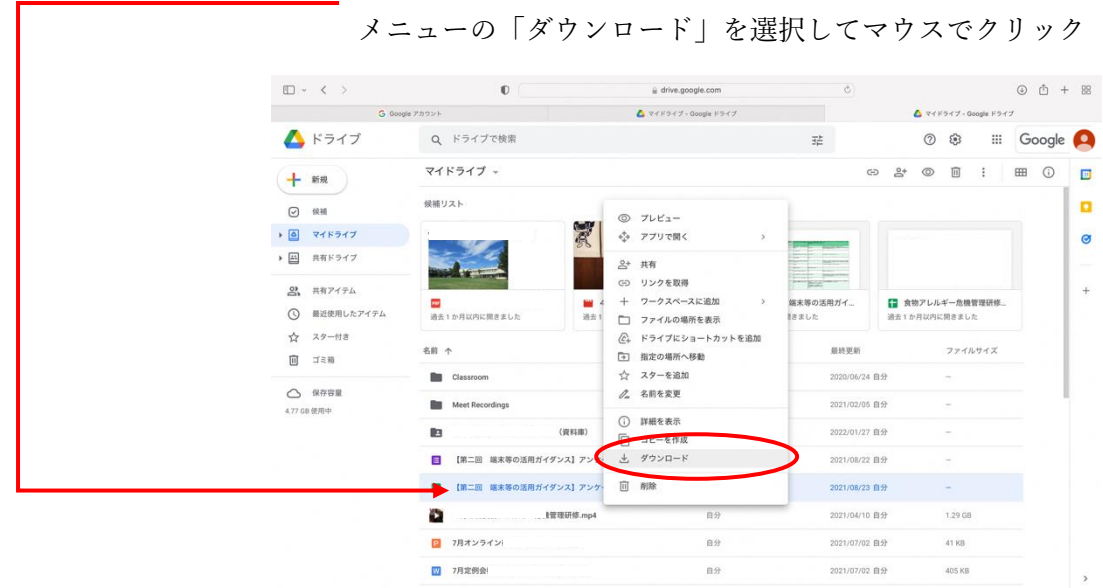

⑦ ダウンロードされたファイルの保管先は、P C の設定により違いますので、ご家族でご 確認の上作業を進めてください。

> 作成 清瀬市教育委員会 教育総務課 497−2537